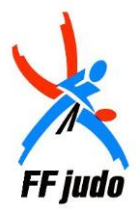

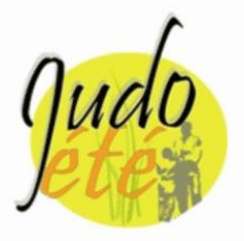

### **Procédure de saisie des licences Judo Été**

1. Rendez-vous sur l'extranet de la Fédération de Judo à l'adresse suivante : <http://www.ffjudo.org/Portal/DesktopDefault.aspx>

Entrer vos identifiant et mot de passe « Judo Été »

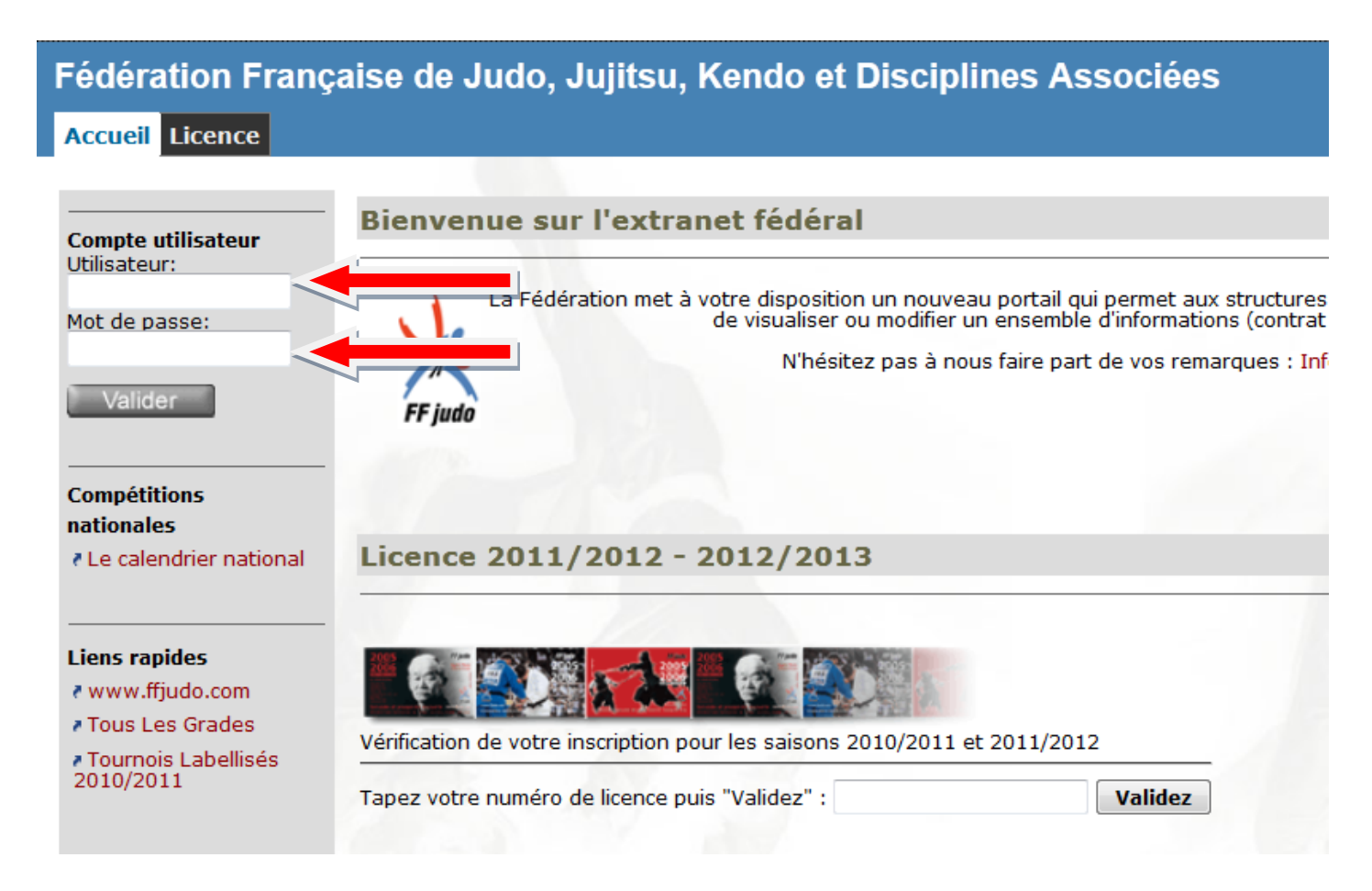

### 2. Aller dans l'onglet **« Judo Été »**

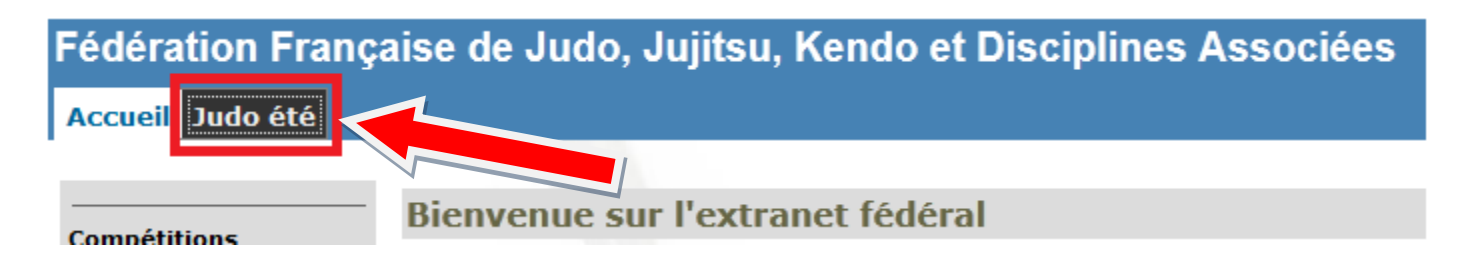

### Vous arrivez sur la nouvelle page d'accueil d'enregistrement des licences

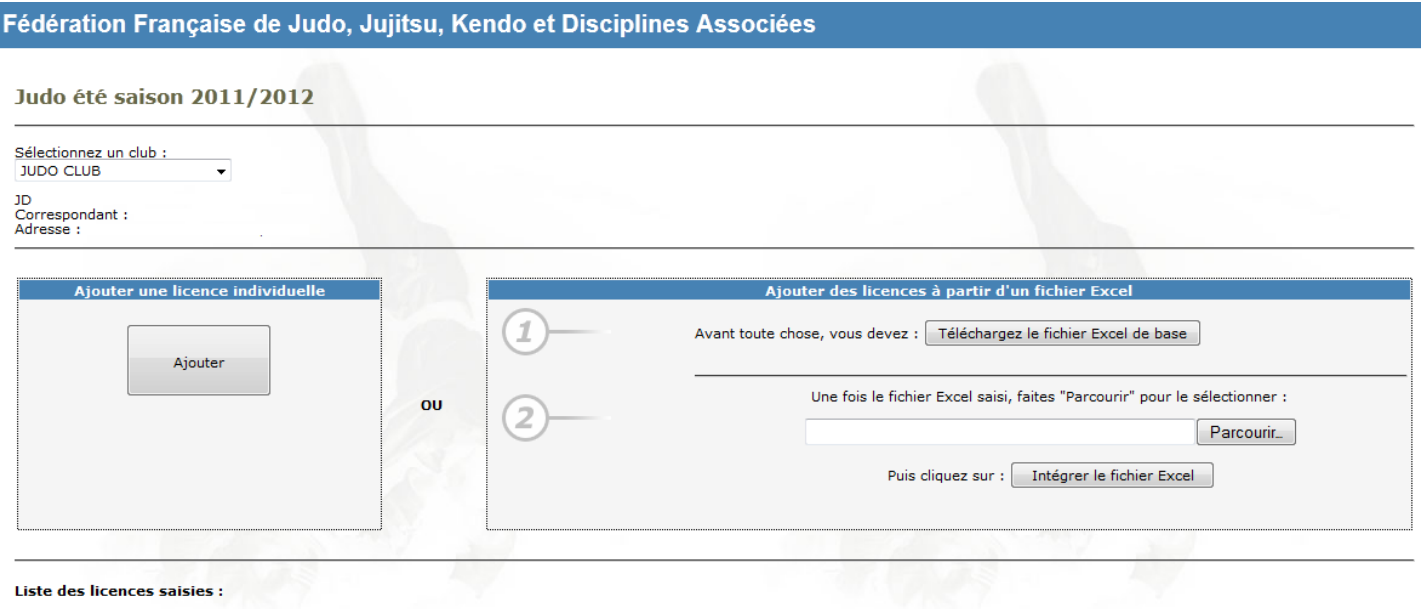

Aucune licence saisie pour le moment...

3. Vous avez 2 possibilités :

1<sup>er</sup> possibilité :

(Utilisez cette méthode si vous n'avez pas beaucoup de licence à saisir)

1. Cliquer à gauche sur le bouton **« Ajouter »**

## Fédération Française de Judo, Jujitsu, Kendo et Disciplines Associées

### Judo été saison 2011/2012

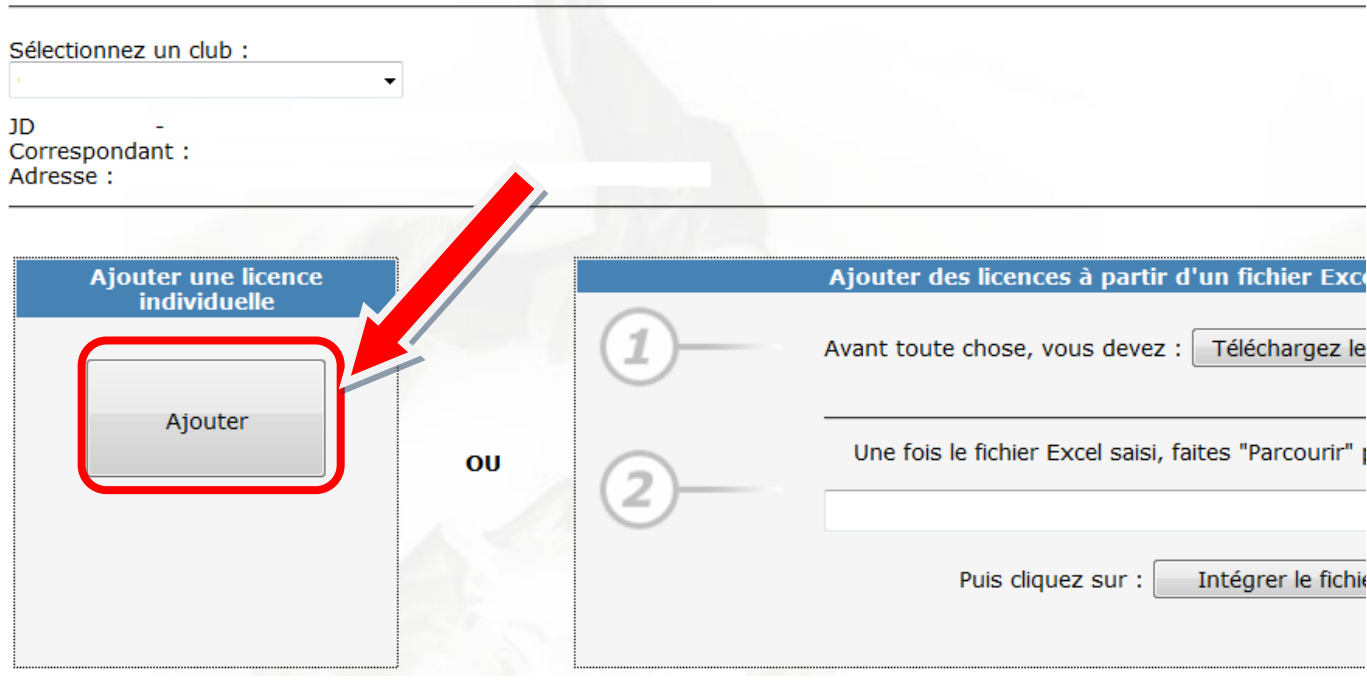

- 2. Renseigner les champs puis **« Valider »** à la fin de chaque saisie
- 3. Recommencer autant de fois que nécessaire.
- 4. Dès la saisie terminée, cliquer sur **« Retour »** pour revenir à la page précédente

# Fédération Française de Judo, Jujitsu, Kendo et Disciplines Associées

### Judo été saison 2011/2012

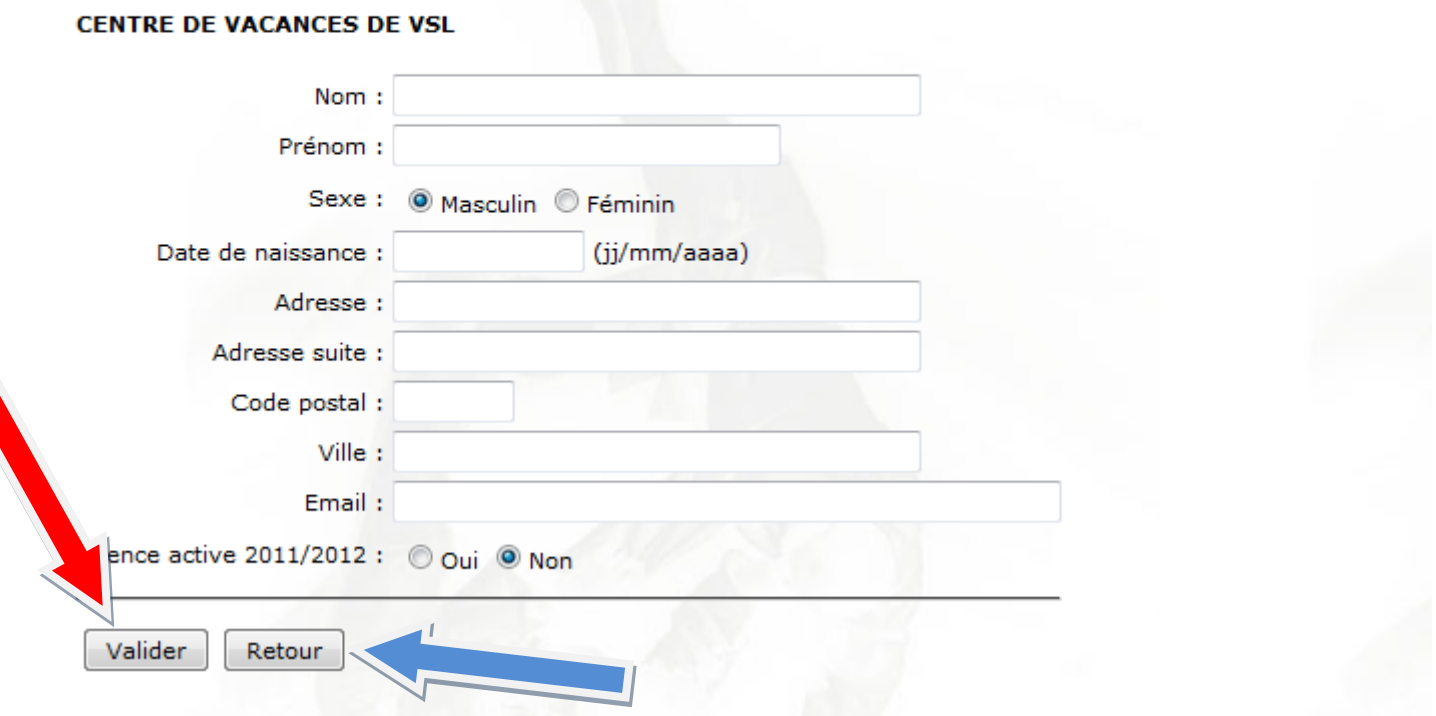

5. **Les licences enregistrées** apparaitront en bas de la page. Cliquer sur l'une d'elles pour la modifier ou la supprimer.

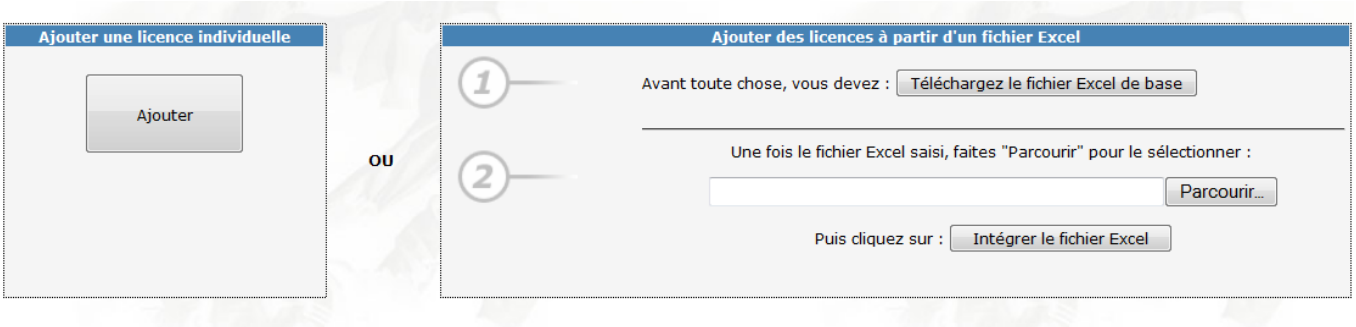

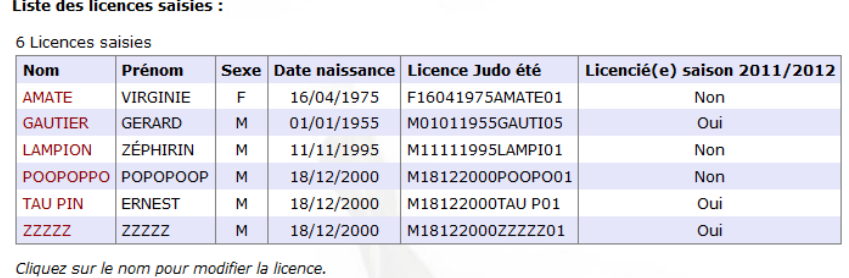

## 2<sup>ème</sup> possibilité :

Téléchargement d'un tableau Excel sur votre ordinateur pour saisir les licences en liste. Cette méthode ne nécessite pas d'accès internet pour la saisie.

1. Cliquez sur le bouton **« Télécharger le fichier EXCEL de base »** et enregistrez-le sur votre ordinateur

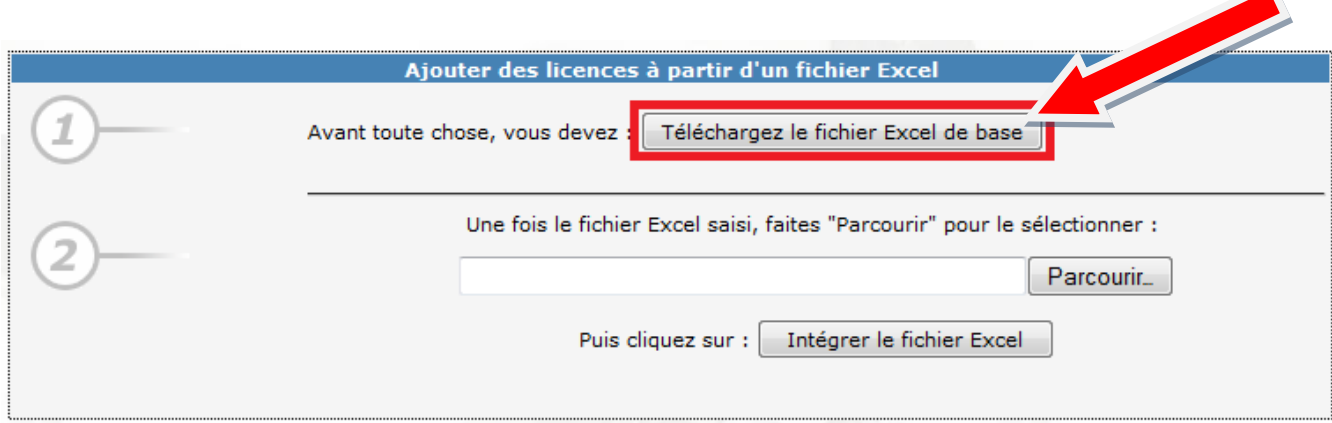

### **Aperçu du fichier Excel à télécharger**

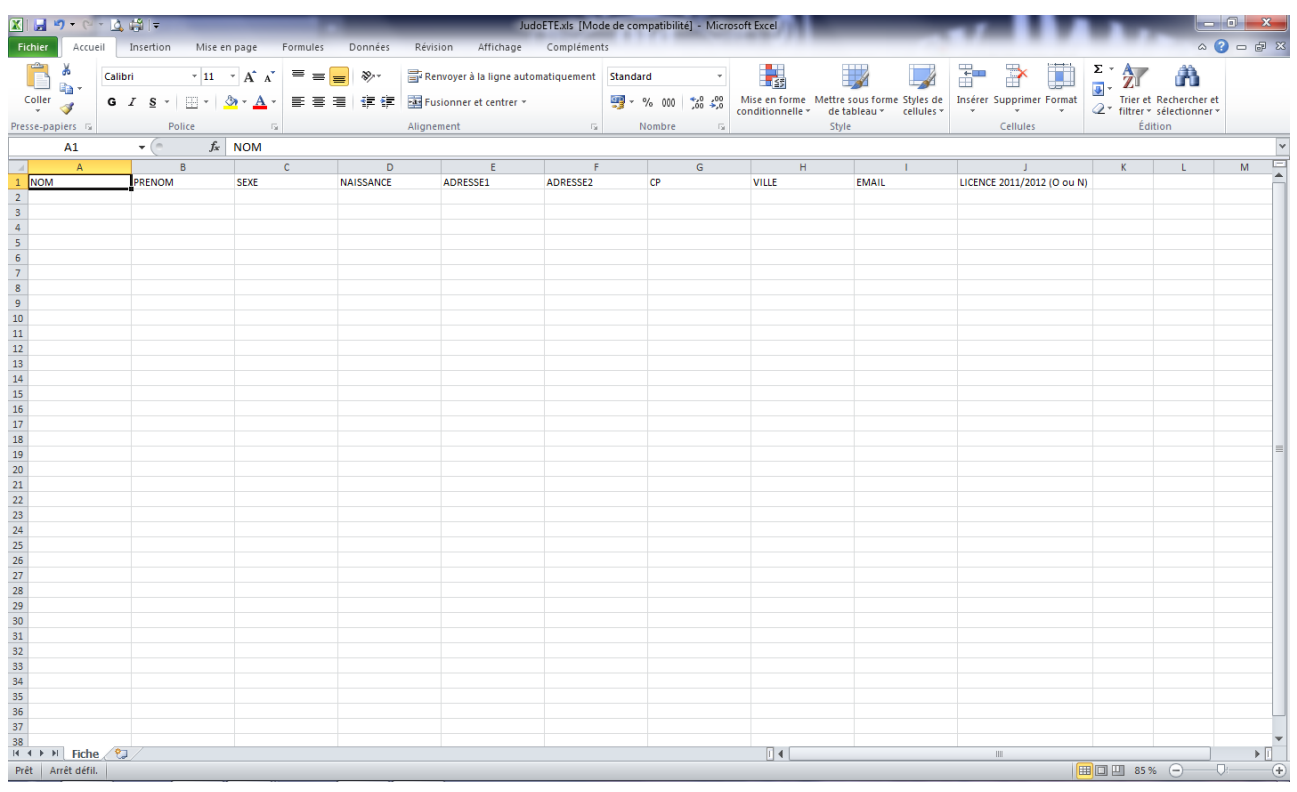

### 2. Saisir les informations demandées dans le tableau.

Dans un souci d'efficacité, pour l'implantation sur la base fédérale, ne dépasser pas 500 lignes de saisie par tableau Excel (risque de problèmes de téléchargement)

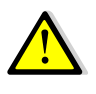

Vous ne devez pas modifier ou utiliser un autre fichier que celui proposer, cela ne fonctionnerait pas.

- 3. Une fois la saisie des renseignements terminée, retourner sur la page d'accueil Judo Été de votre club.
- 4. Cliquer sur le bouton **« Parcourir »** et sélectionner le fichier Excel à l'endroit où vous l'avez enregistré sur votre ordinateur.

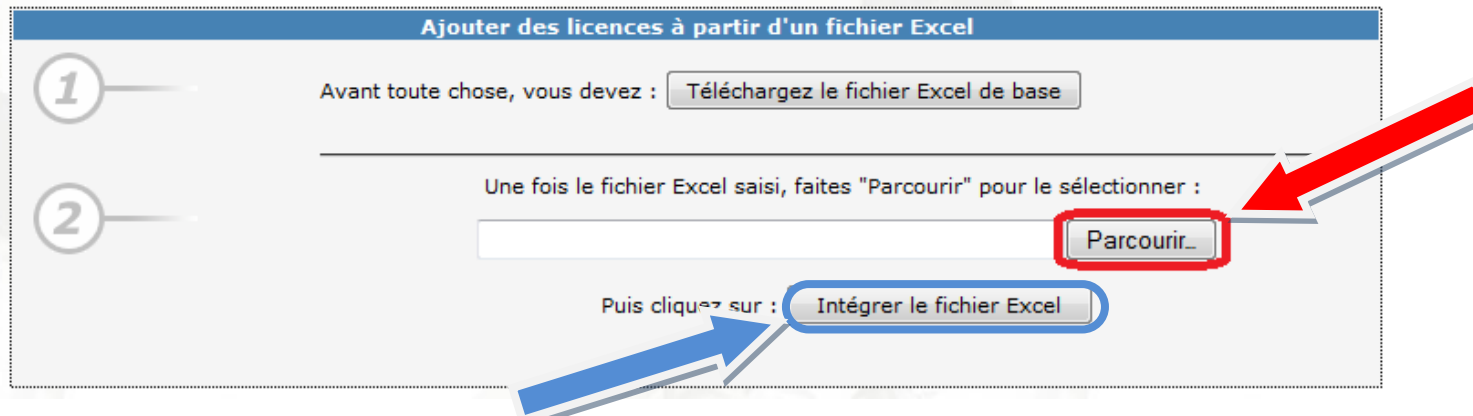

**5.** Enfin, cliquer sur **« Intégrer le fichier Excel ».**

Les licences saisies seront téléchargées et apparaitront en bas de la page.

A noter :

- Une mauvaise connexion internet peut causer des difficultés de téléchargement.
- En cas de message d'erreur, quitter la page et refaire la manipulation précédente (les licences déjà téléchargées ne seront pas pris en compte une deuxième fois).